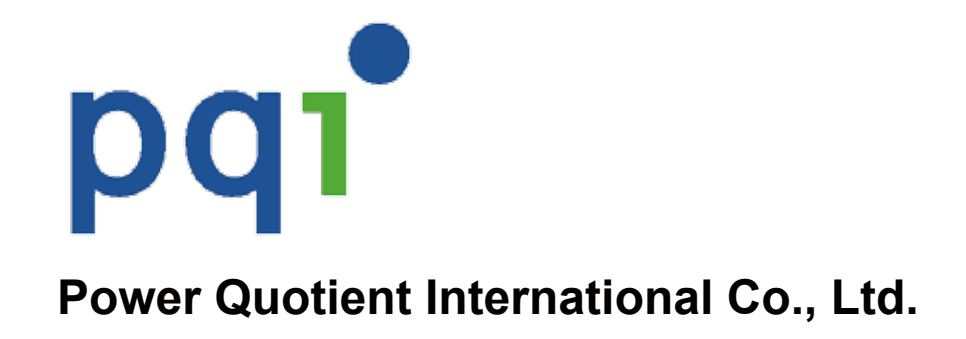

## **iConnect +**

# **Easy User Guide**

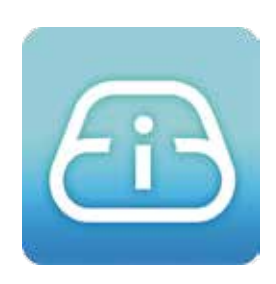

 **App for iConnect series USB Drive**

Made for ™ः<br>**SiPod □iPhone** □iPad

### **REVISION HISTORY**

Version Date Reason 1.0 1/30/2018 Created for first version

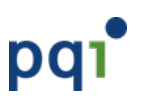

- **1. Introduction**
- **2. Main Features**
- **3. Getting Started**
- **4. Applications**
	- **4.1. Main Page**
	- **4.2. Settings**
	- **4.3. Backup**
	- **4.4. Video recording**
	- **4.5. Lock or Unlock by 3D touch fingerprint**
	- **4.6. USB storage**
	- **4.7. APP content**
	- **4.8. Move / Copy / Rename / Delete Files**
	- **4.10. Copy photos from Storage to Camera Roll (iOS)**

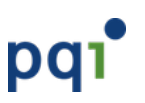

## **1. Introduction**

Are your iPhone, iPad & iPod low on space? Free up space on your iPhone, iPad & iPod easily with iConnect series USB Drive. iConnect is equipped with an Apple certified Lightning interface that can be plugged into an iPhone, iPad or iPod directly.

With the dedicated iOS app "iConnect+", you can easily back up all your iPhone/iPad photos and videos, store your precious memories, and make space for your iPhone, iPad & iPod to capture exciting moments at all time! Besides backing up photos, you can also store your favorite movies, music, and files in iConnect USB drive, and play them directly on an iPhone, iPad & iPod by simply plugging in iConnect. Media and files saved on iConnect won't occupy any of your iPhone, iPad & iPod's storage. iConnect is also equipped with a USB 3.0 interface for fast data transfer. Whether transferring data from your computer to your iPhone, iPad & iPod, or backing up iPhone, iPad & iPod data onto your computer, you can now effortlessly piece together every moment of your life with iConnect!

## **2. Main Features**

#### Backup Photos/Videos

With just one click, you can easily back up all your photos and videos from your Photo library to iConnect USB Drive.

#### Built-in Camera

The built-in camera function let you take photos, and save them directly on iConnect USB Drive.

#### File Management

Access all your files in from your iConnect USB Drive.

#### Media Browsing and Playback

For your convenience, you may categorize all your media files, and browse them with friendly User Interfaces designed for each type of media (Photo/Video/Music).

#### Touch ID Lock/Unlock File

Use Touch ID authentication, you may lock/unlock a file to keep it secured from viewing/opening by other users.

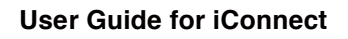

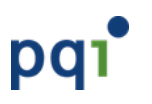

## **3. Getting Started**

If you have not download and install the app, once you connect the iConnect USB drive to your iPhone or iPad, you will be prompted to install the "iConnect+" app from App Store.

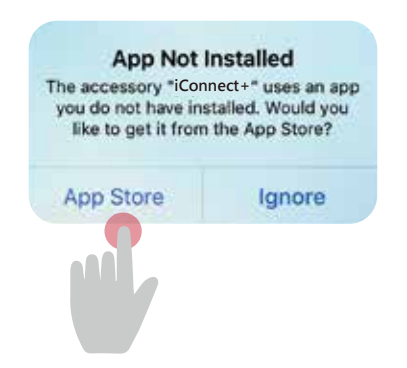

If you already installed the "iConnect+" app, you will be prompted to allow communications to your iConnect drive once you connected the iConnect USB drive to your iPhone or iPad.

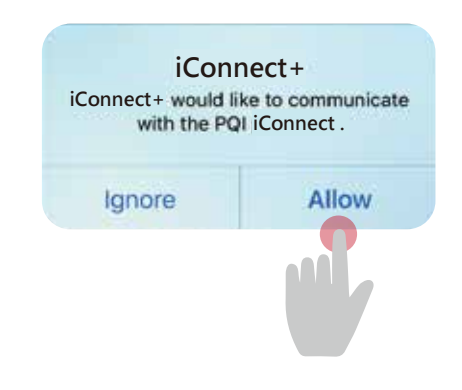

# **4. Applications**

## **4.1. Main Page**

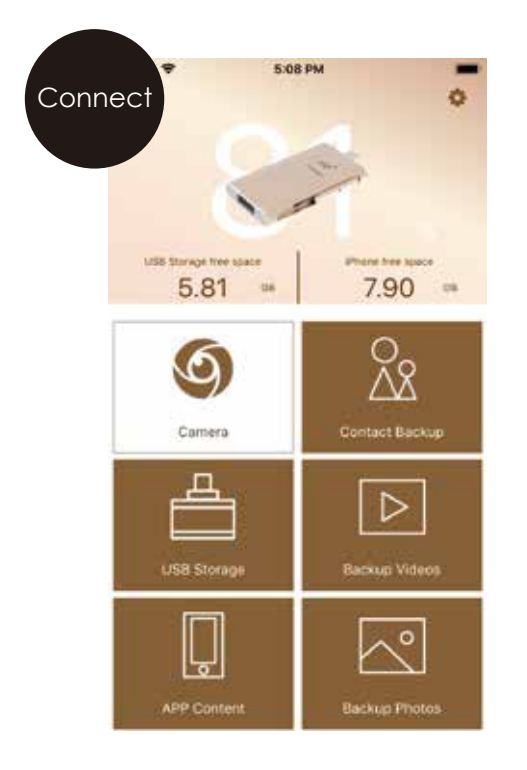

All functions starts from here Disabled when paireader device is not connected

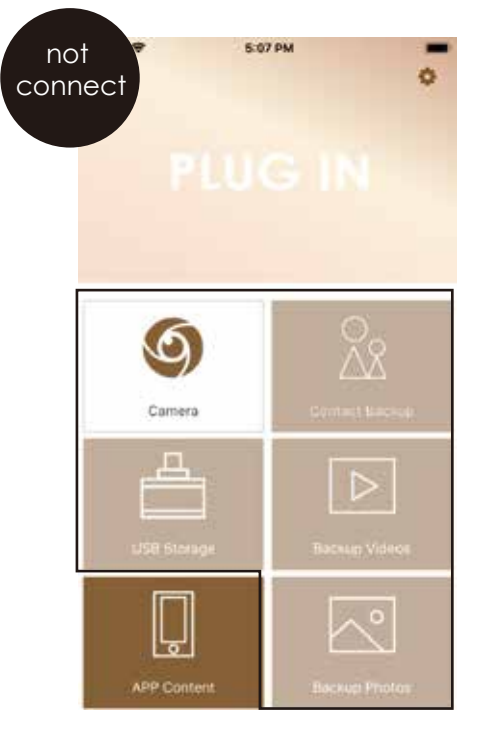

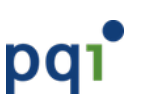

## **4.2. Settings**

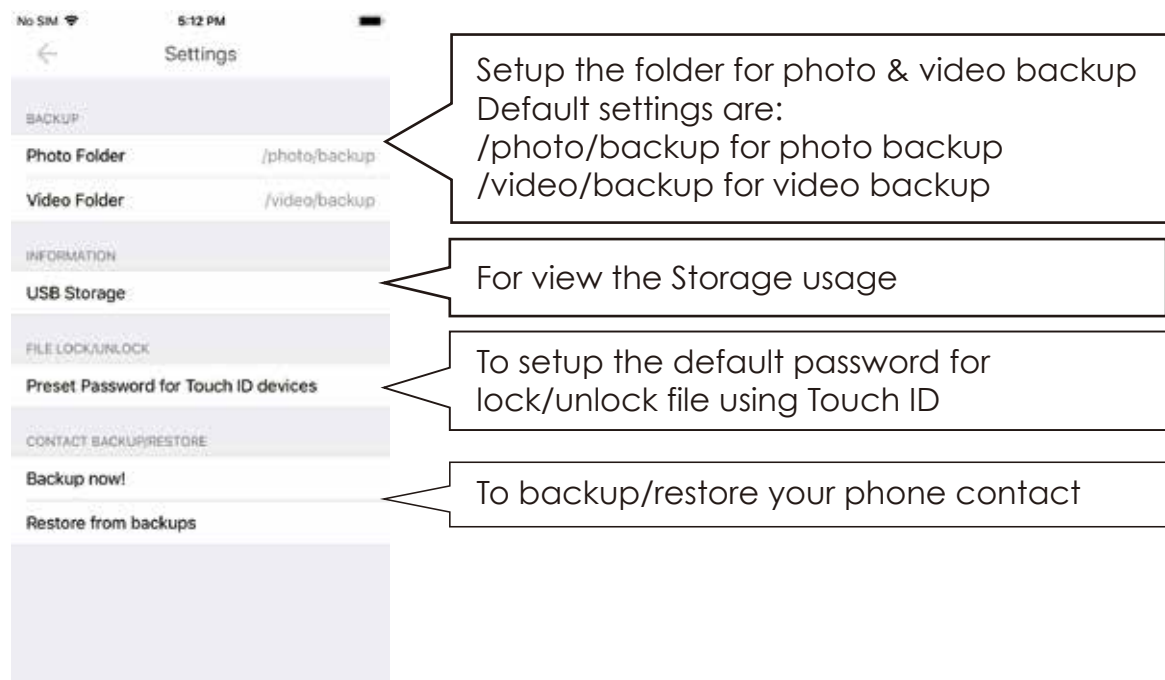

## **4.3. Backup**

Backup all your photos from Camera Roll

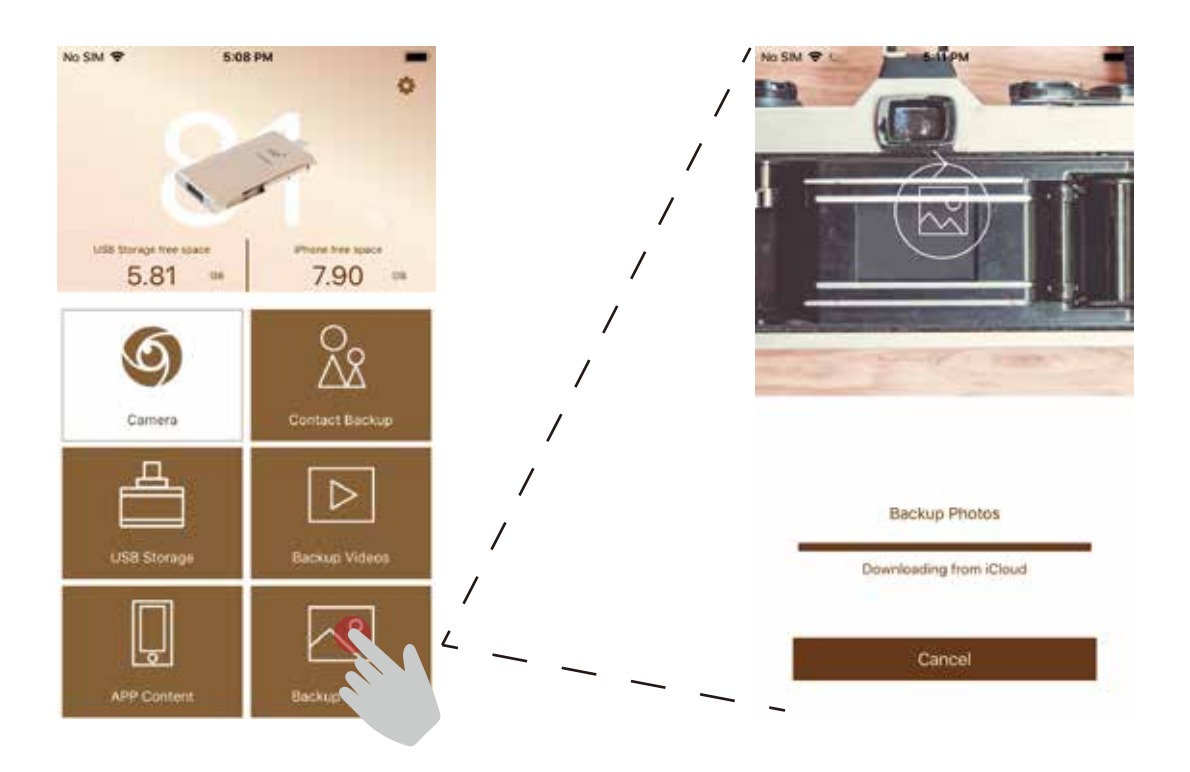

# pqi

#### **User Guide for iConnect**

#### Backup all your Videos from Camera Roll

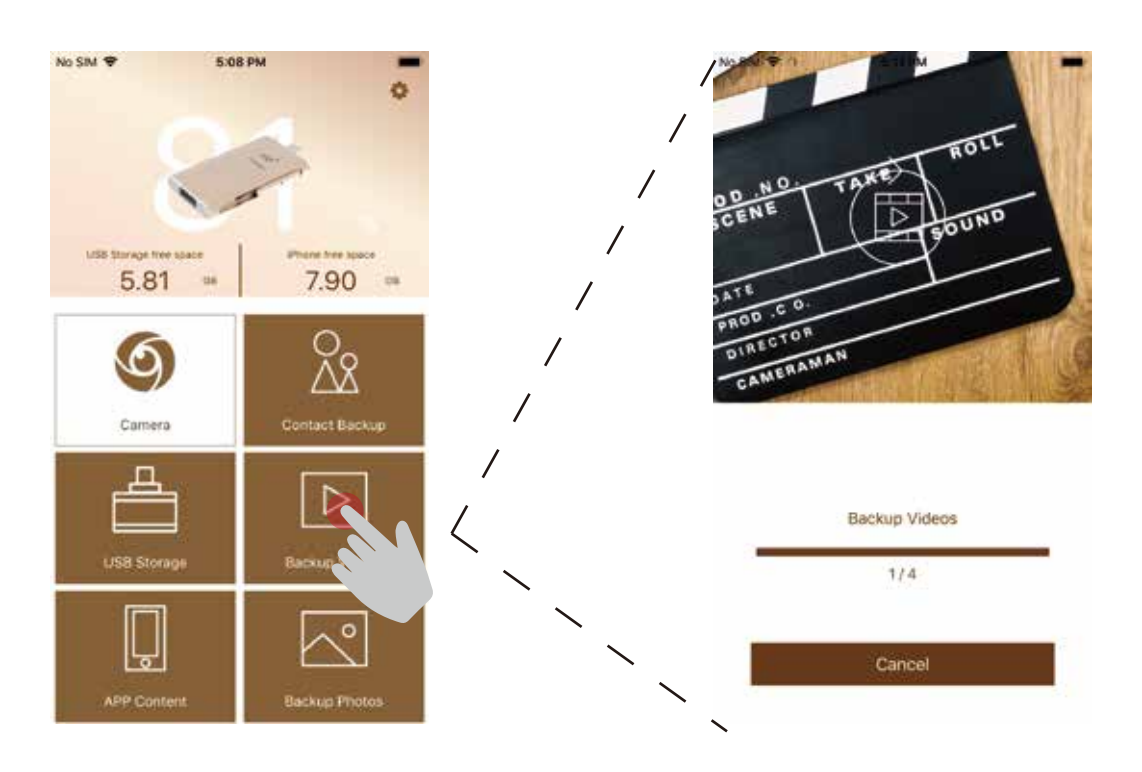

## **4.4. Video recording**

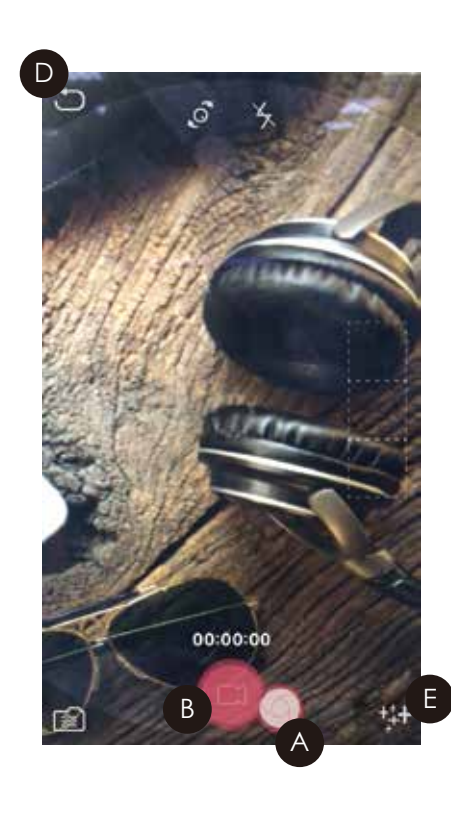

## A

Photo taking

Click iCon -> Photo mode -> Photo taking and save to drive directly

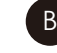

B Video recording

Click icon -> Suspending video -> Click Pause icon -> Click continuing icon -> Restarting video recording

- -> Click finishing icon
- -> Finish video recording

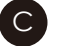

C Effects or Filters

Click icon -> Filters mode -> Click icon -> Effects mode

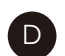

Back / Cancel

# pqi

#### **User Guide for iConnect**

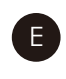

E Setting three effects or filters for video recording

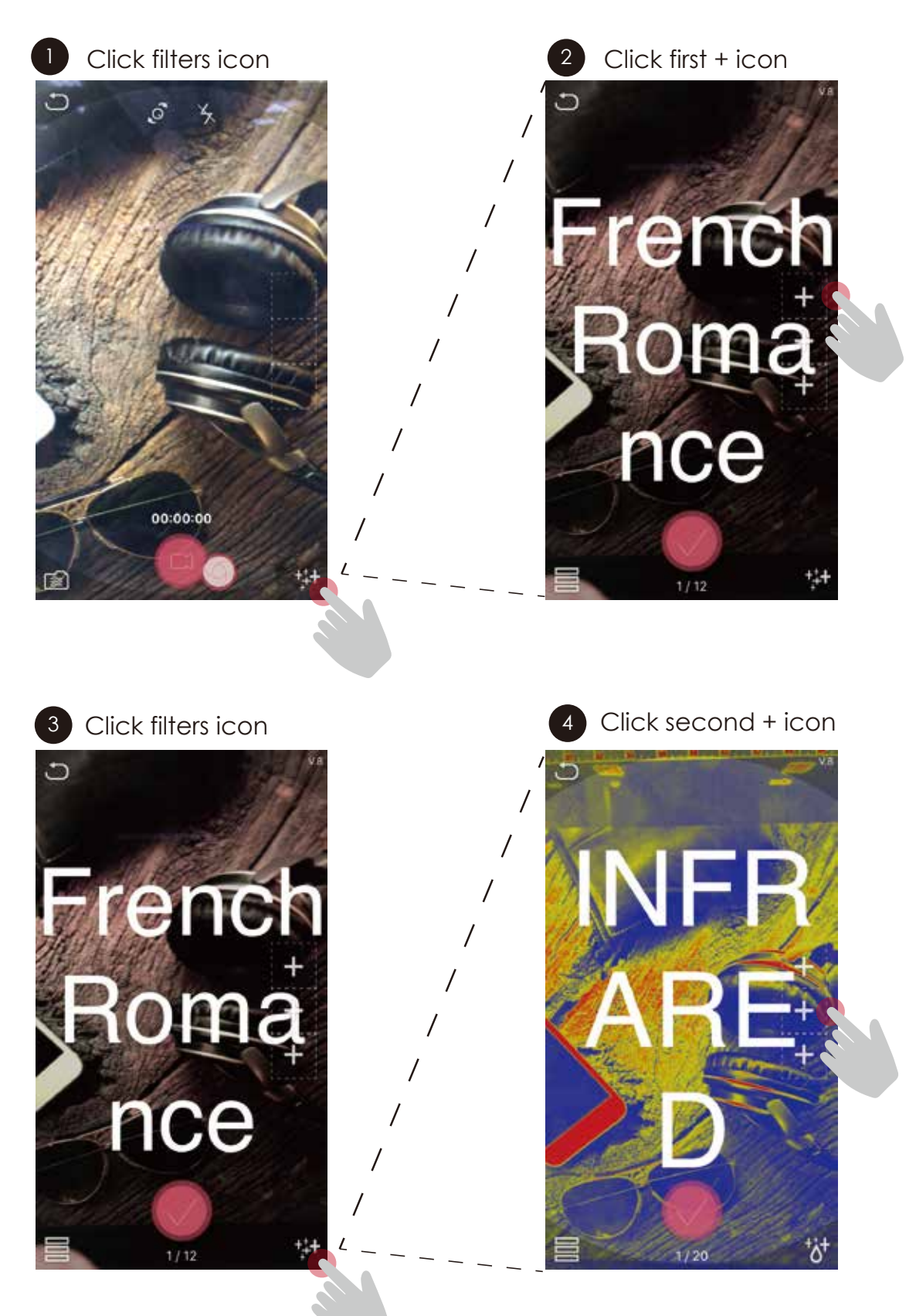

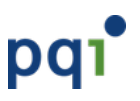

## **4.5. Lock or Unlock by 3D touch fingerprint**

Locate file you want to lock/unlock -> Slide right to enable the toolbar -> Click icon

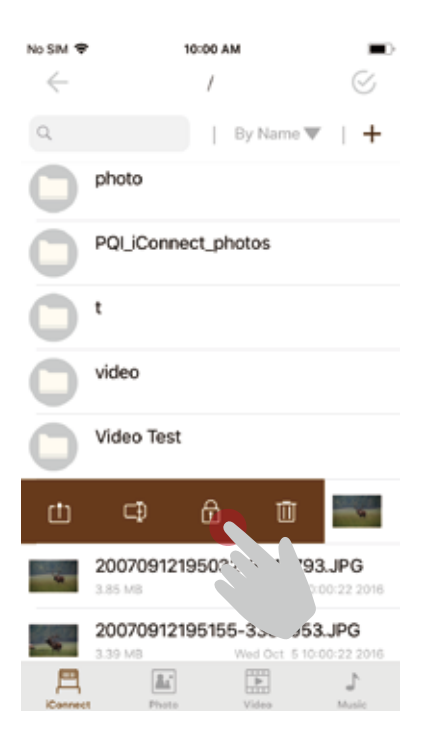

## **4.6. USB storage**

Press your fingrt on ''Home button'' for Touch ID authentication

\*You can unlock the file in the same way

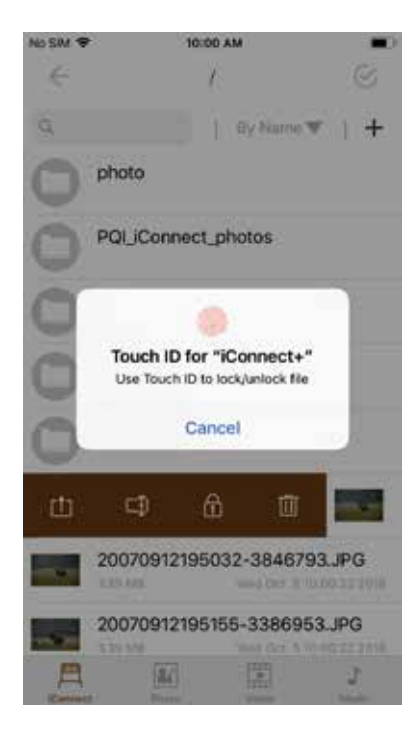

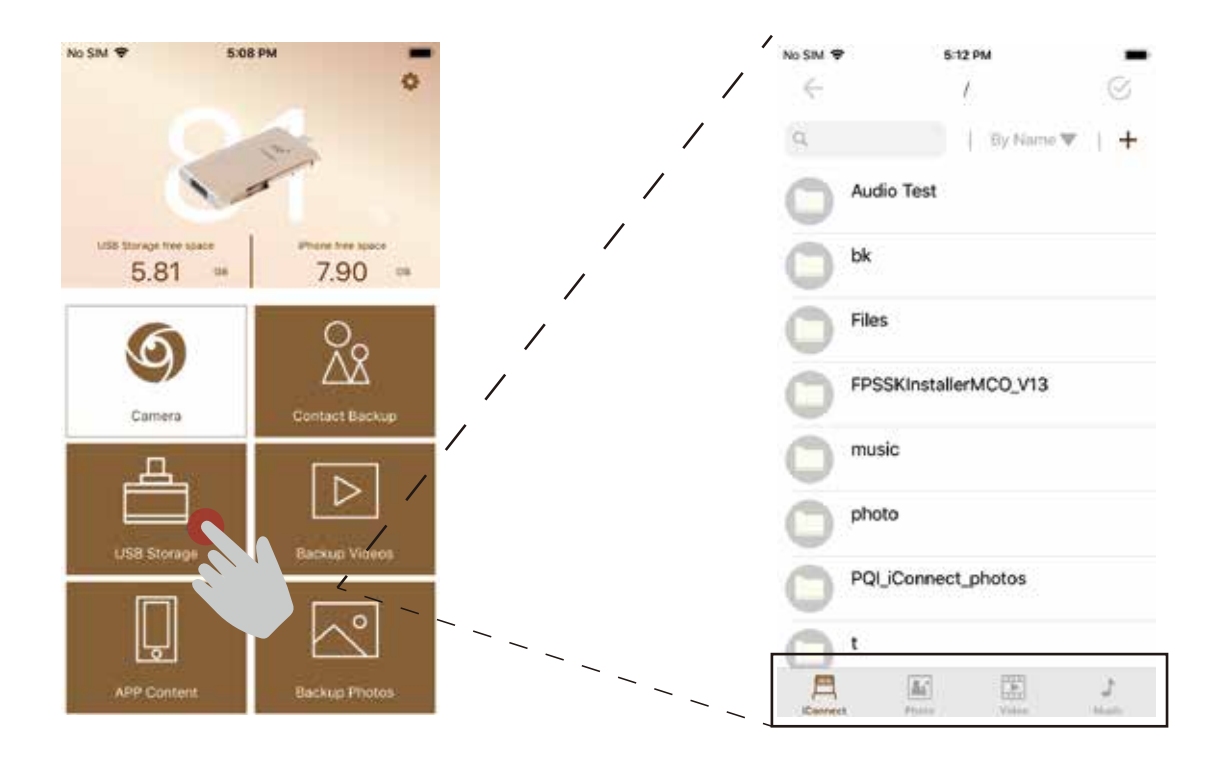

#### **User Guide for iConnect**

# pqi

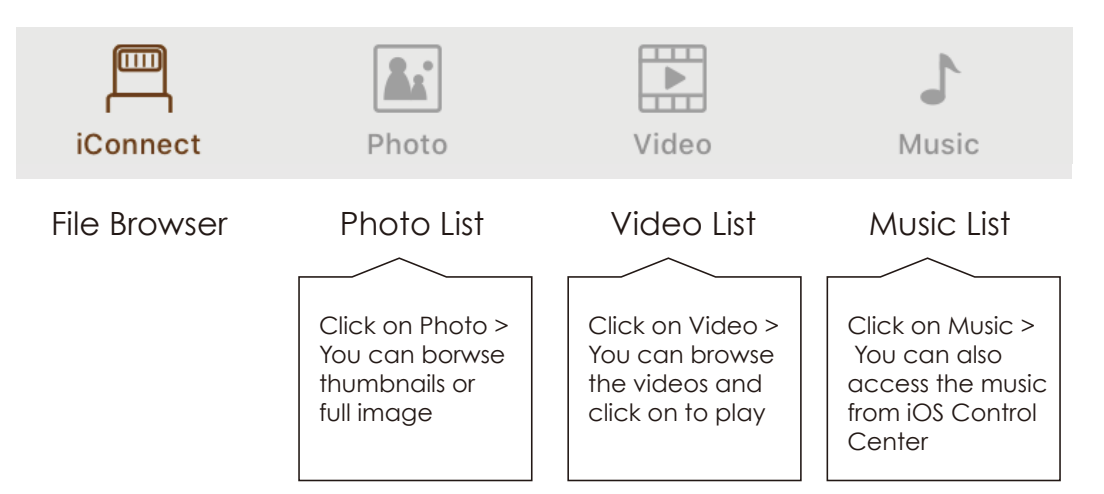

## **4.7. APP content**

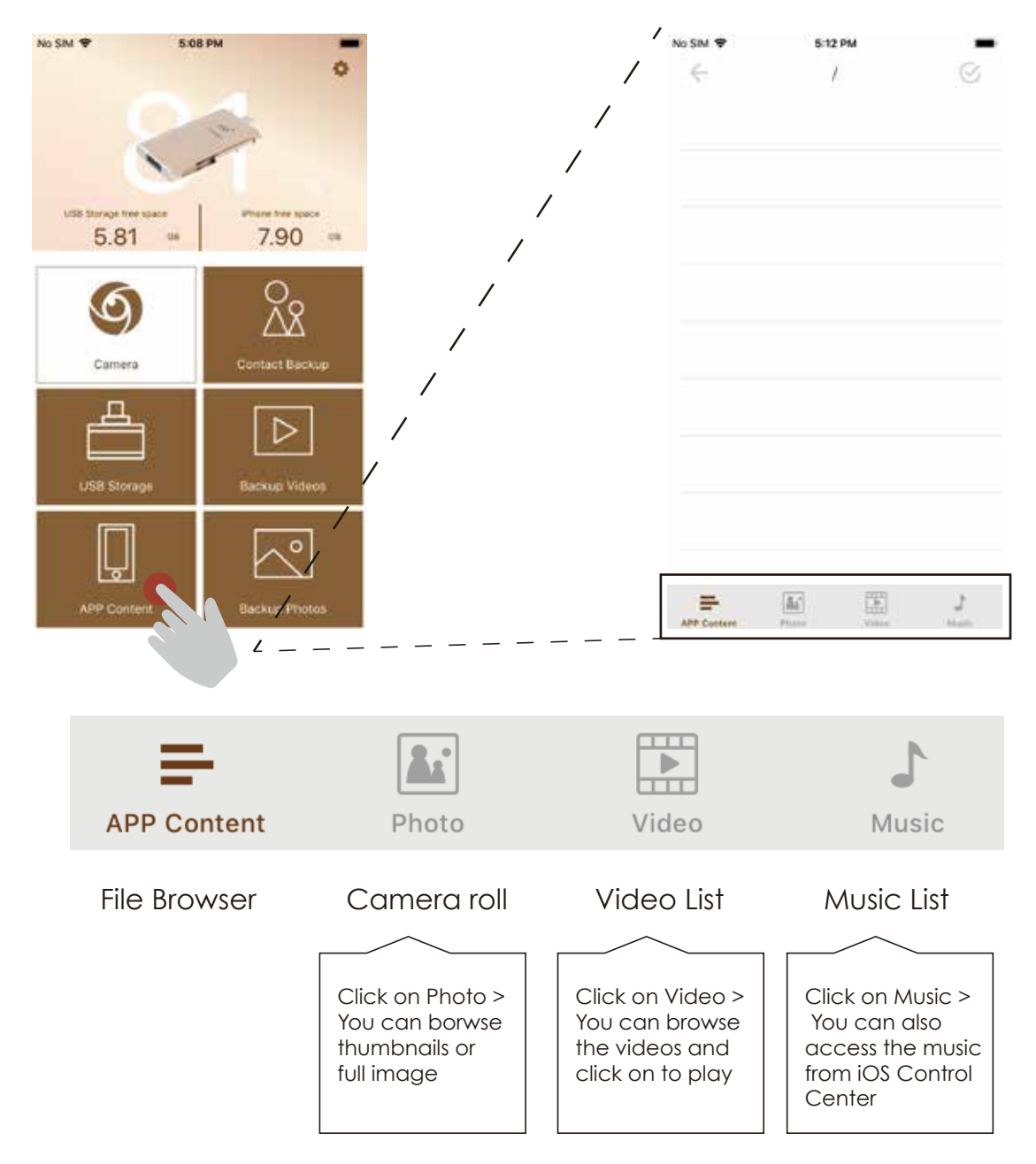

**User Guide for iConnect**

# pq1

## **4.8. Move / Copy / Rename / Delete Files**

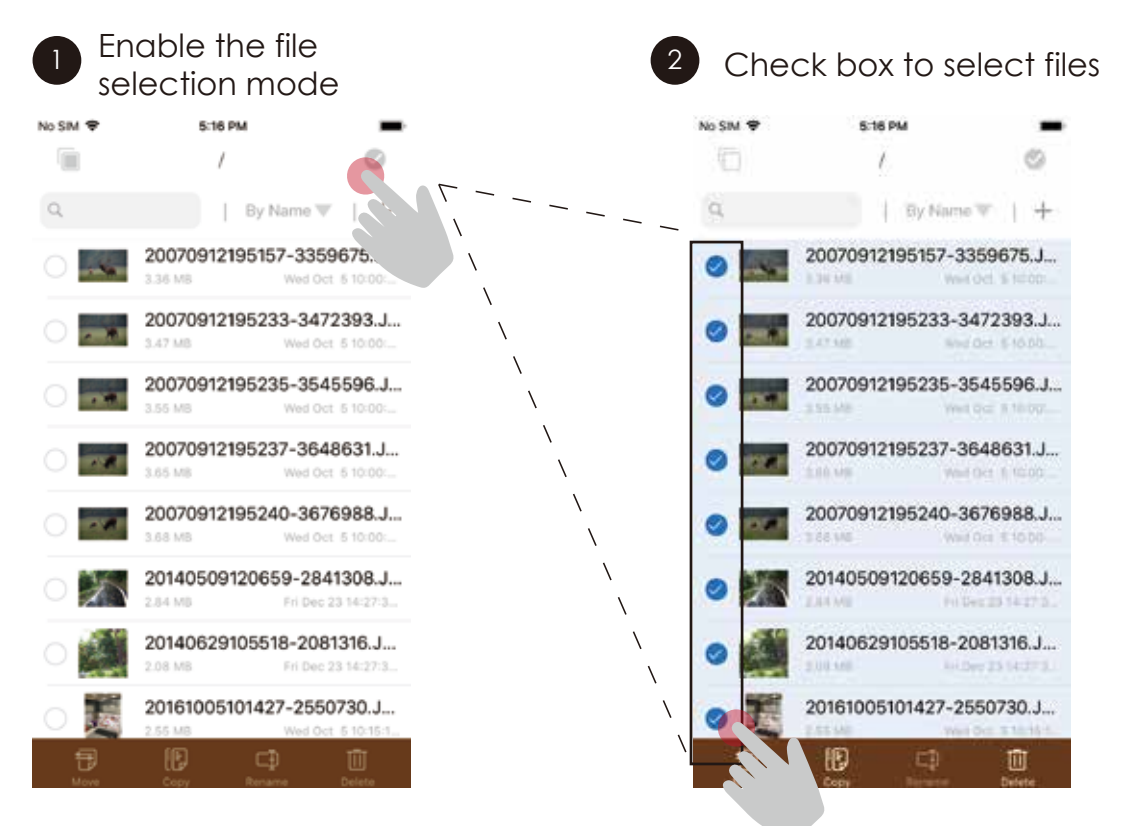

File operation functions (Move/Copy/Rename/Delete) are enabled.

3 File operation functions (4) Copy/Move files to iConnect Storage (4) or Copy/Move to App Storage. B Files saved in "App Storage" can be viewed without plugging in the iConnect device.

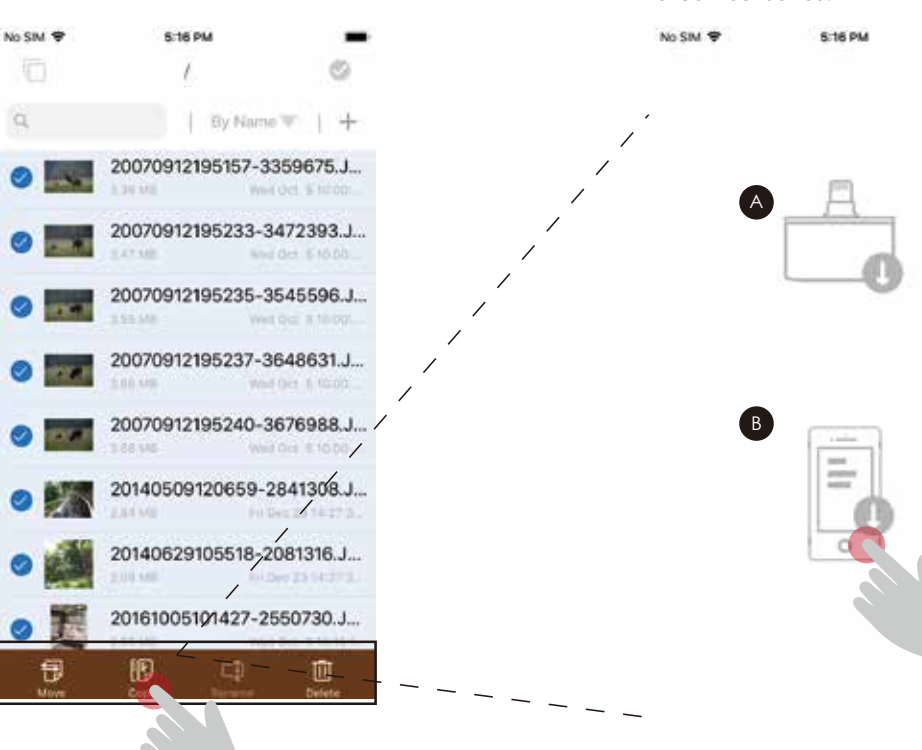

Cancel

**User Guide for iConnect**

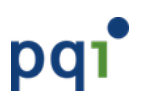

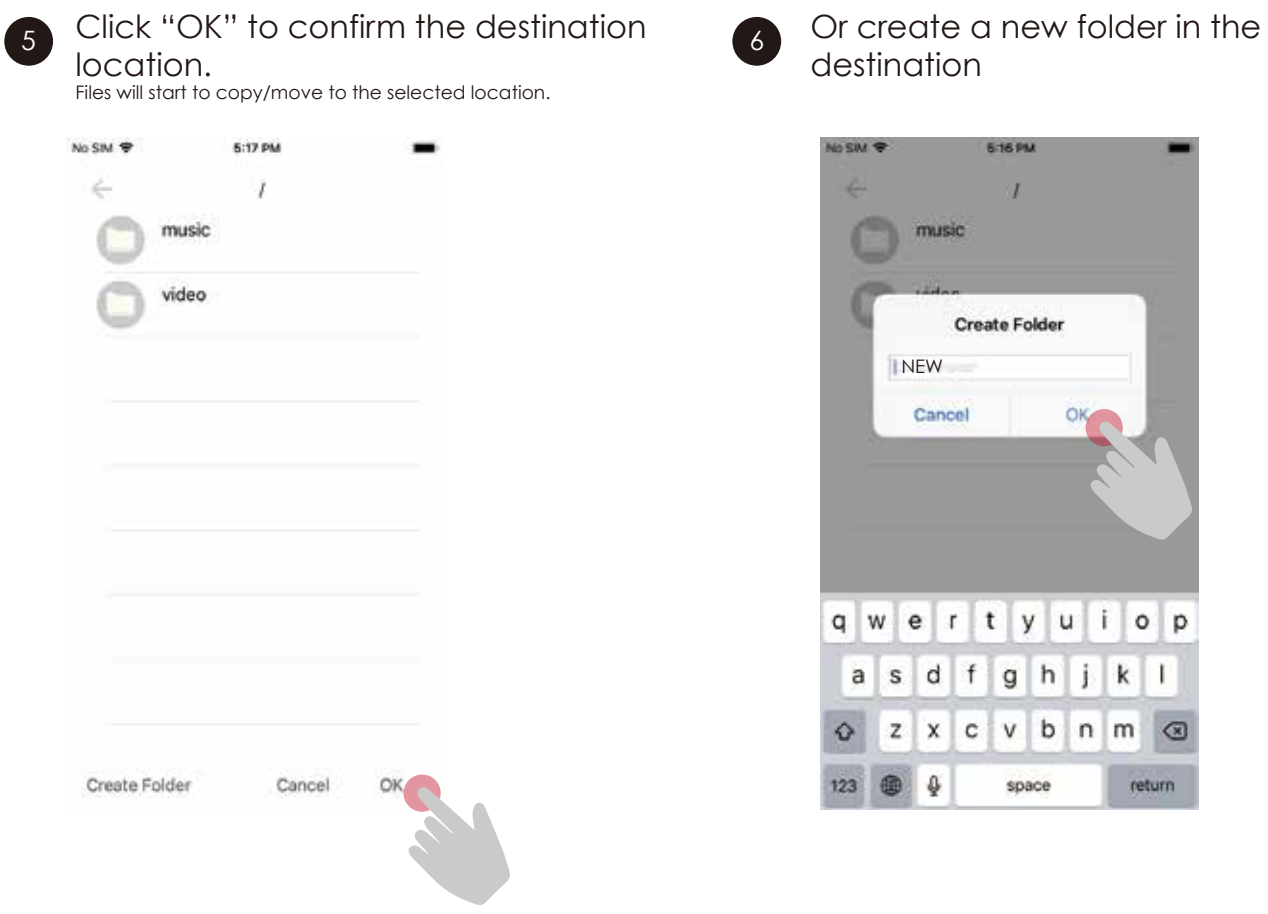

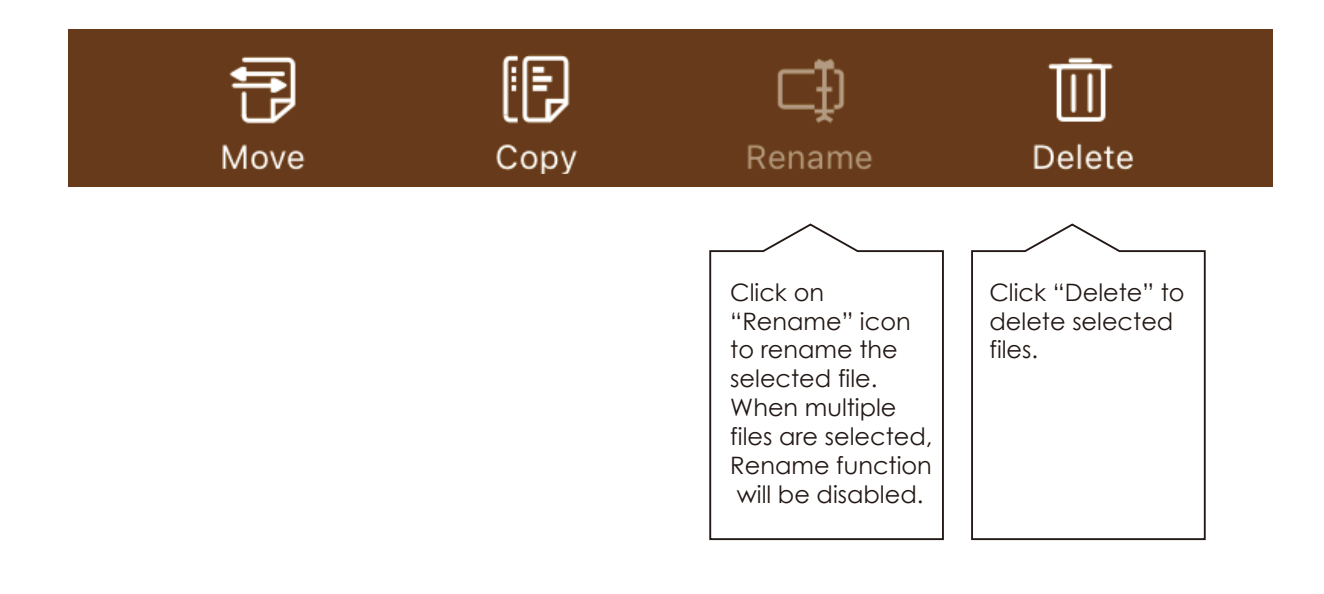

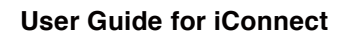

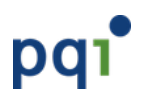

### **4.9. Share single file with other apps. (Open-in function)**

Slide right to see the single file functions, and select "Share/Open-in" icon to share/open-in the file with other apps.

The iOS Sharing menu will be displayed, and you may select any apps or operations to share the file. Please note: iOS will determine what apps/operations to display in this screen based on the type of the file you are going to share.

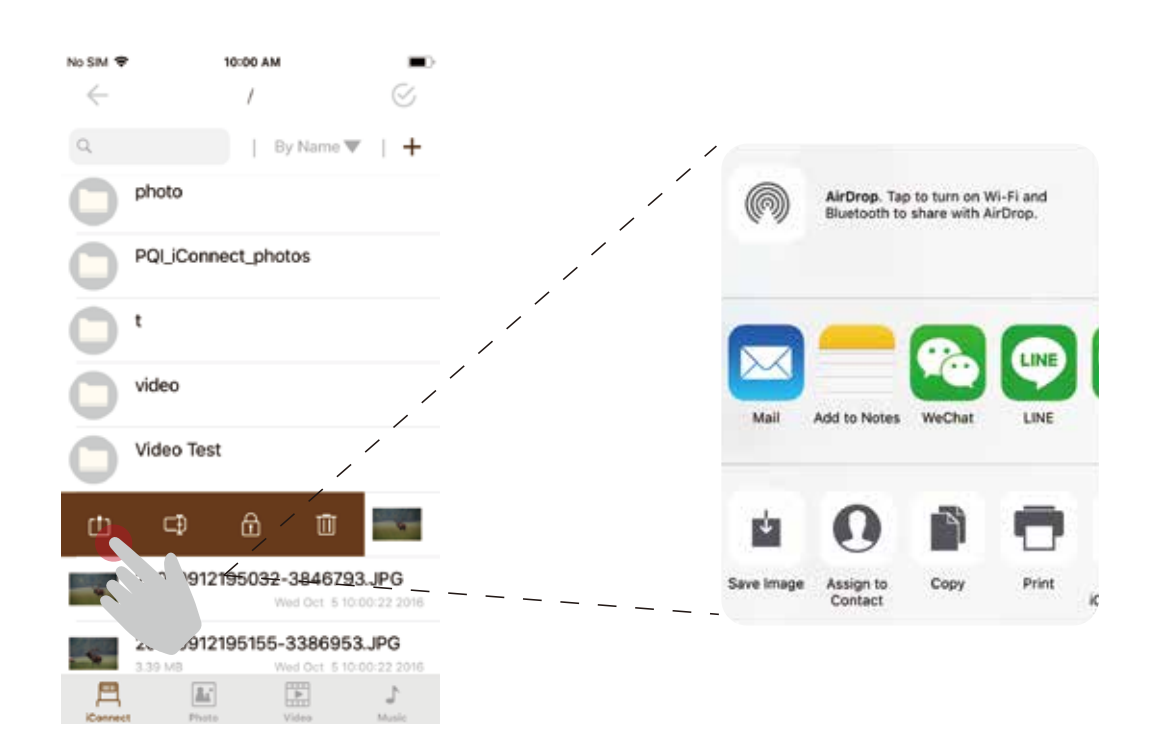

\*\* Please note: for better performance, file with size over free space are prohibited from this share/open-in function. A warning message will be display if trying to share/open-in the over-sized file.

## **4.10. Copy photos from Storage to Camera Roll (iOS)**

\*\* Support all photos saved under /photo directory

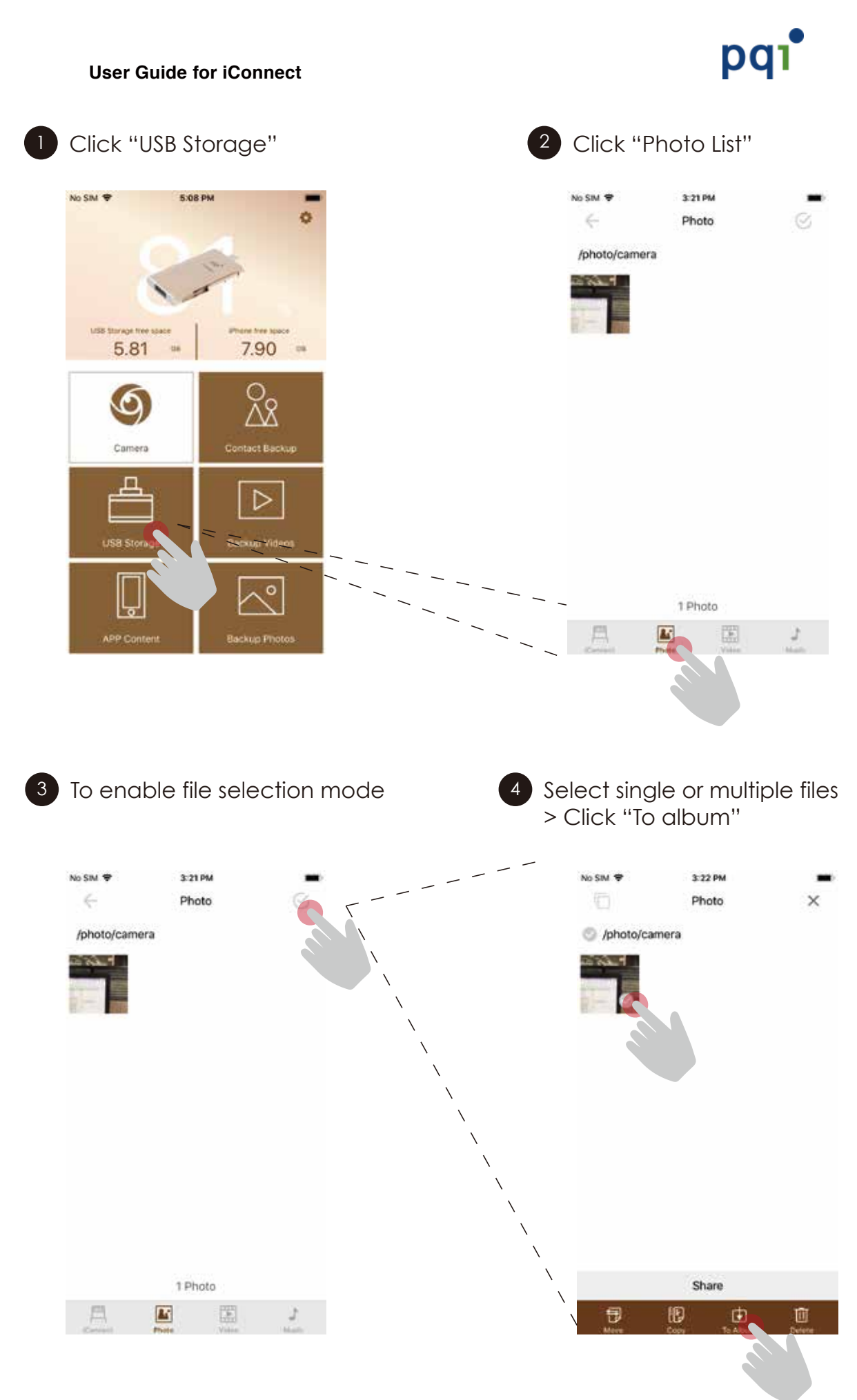